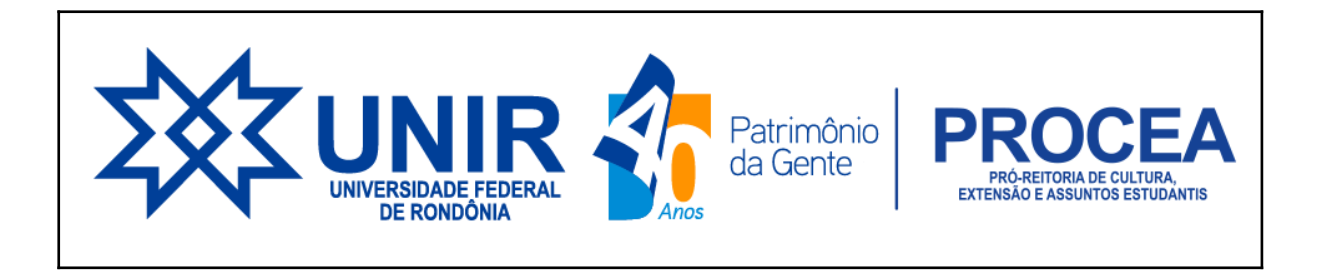

### **PASSO A PASSO PARA INSERIR DOCUMENTAÇÃO PENDENTE**

Quando o/a estudante solicitou a adesão, porém com documentação faltante ou dados divergentes entre respostas e documentações. Nesse caso haverá notificação através do e-mail cadastrado no SIGAA, relacionando os documentos que faltaram Nesta situação o acadêmico deverá enviar a documentação faltante para dar continuidade a análise

### **1. Abra com o seu login e senha o Sigaa**

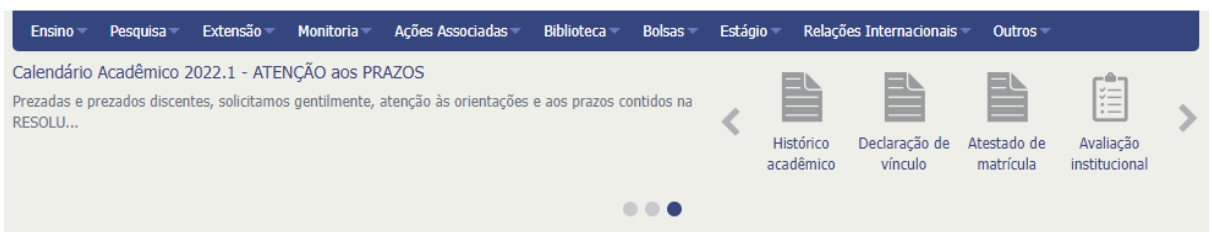

## **2. Clique no aba Bolsas**

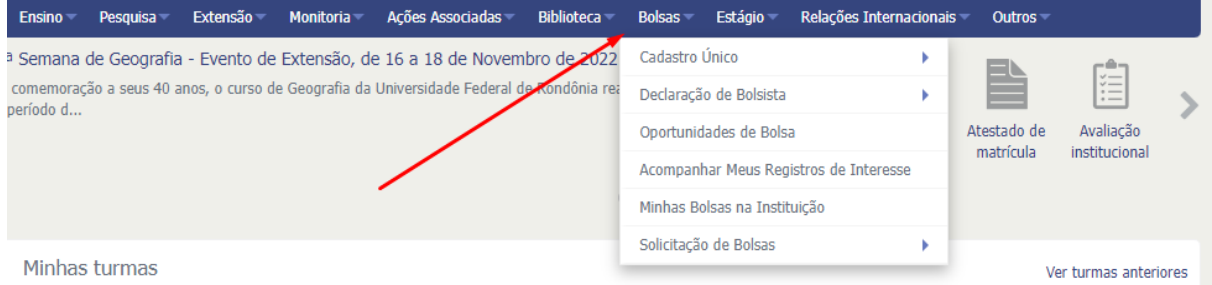

# **3. clique em Cadastro único e em seguida consultar adesão**

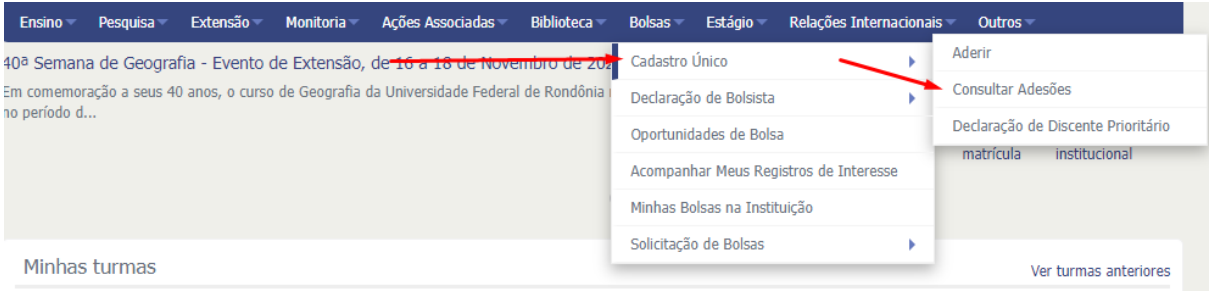

## **4. Abrirá a página onde irá mostrar a situação do cadastro:**

- Clique na seta verde, para que abra a página para inserir os documentos comprobatórios

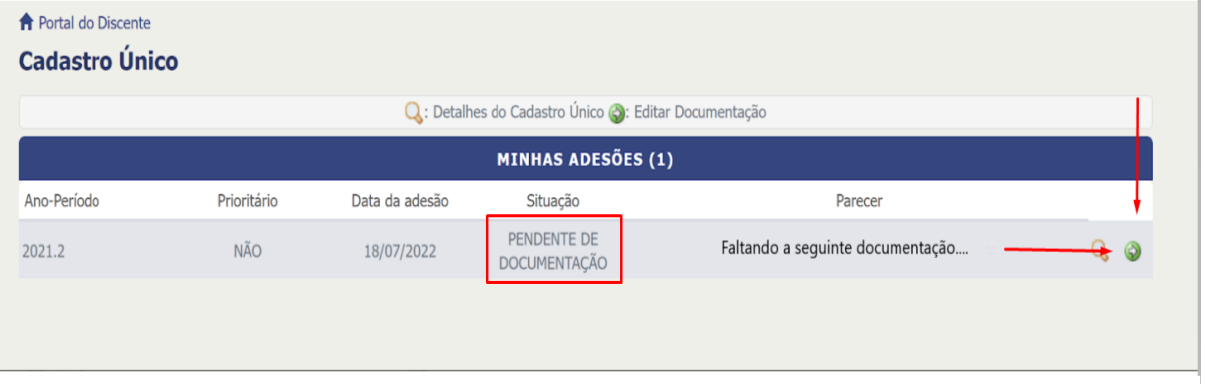

- Ao clicar será redirecionado para seguinte tela

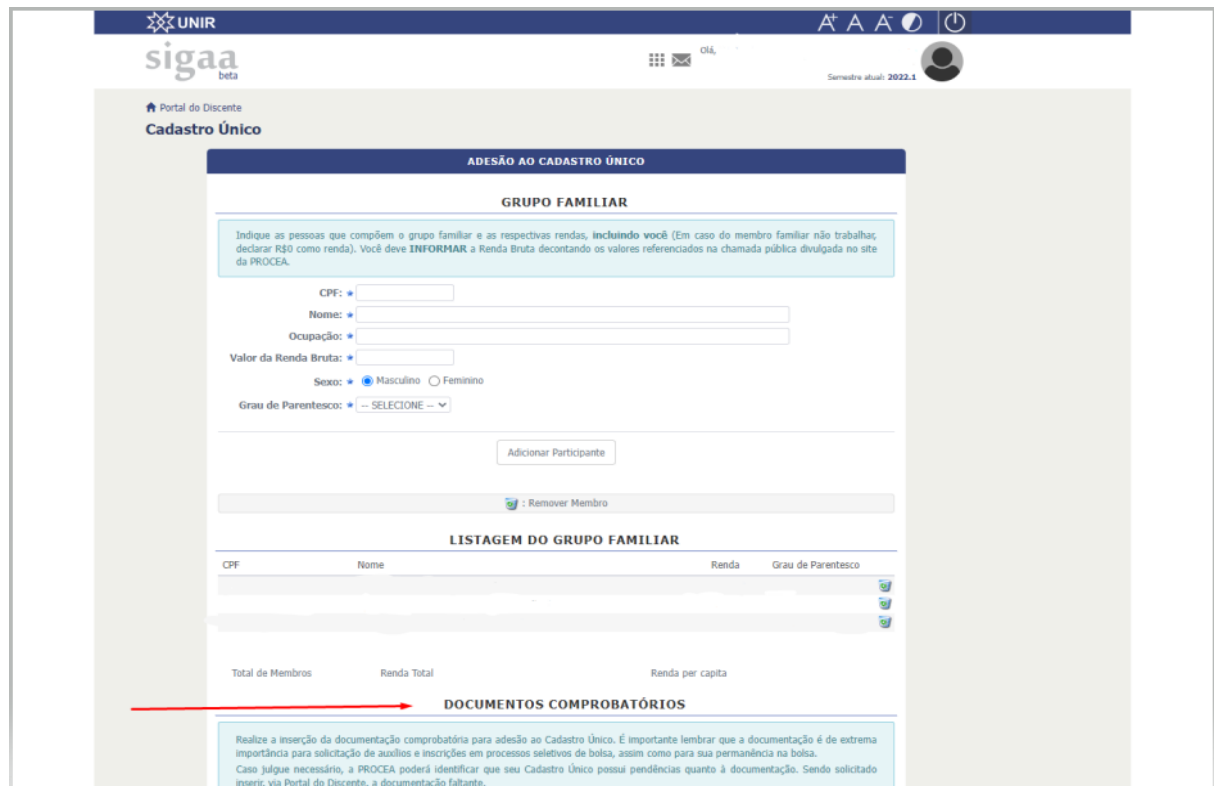

- Role a tela até o item documentos comprobatórios para inserir os documentos solicitados. Na ordem das setas conforme indicado na imagem.

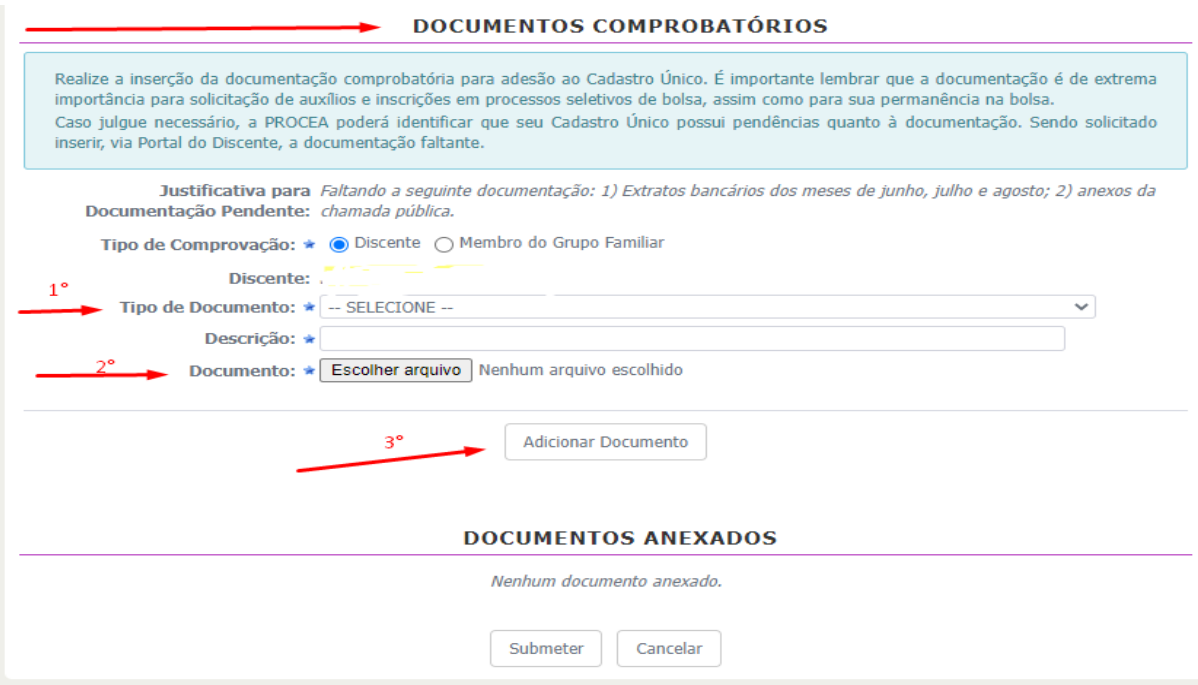

- Depois de inserir a documentação, clique em submeter.

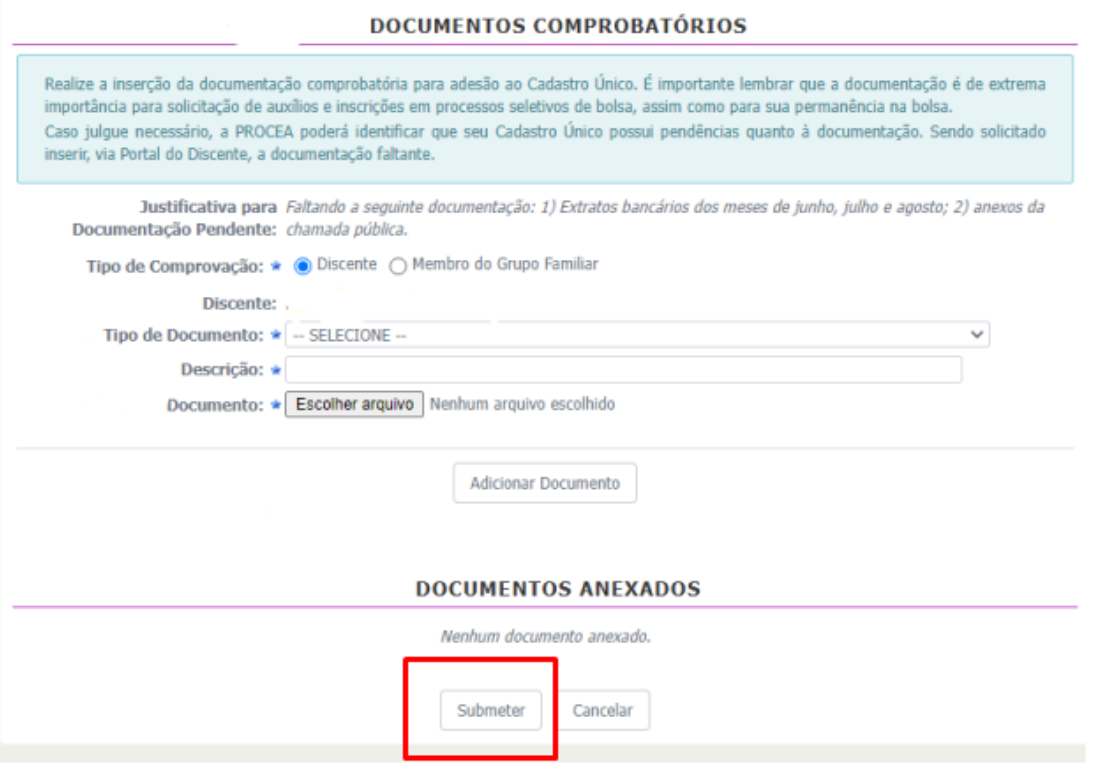